## **Android Settings**

1. Open the Gmail app, and tap the three bars in the top left corner.

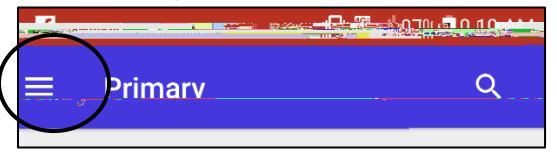

2. Scroll down and tap **Settings**

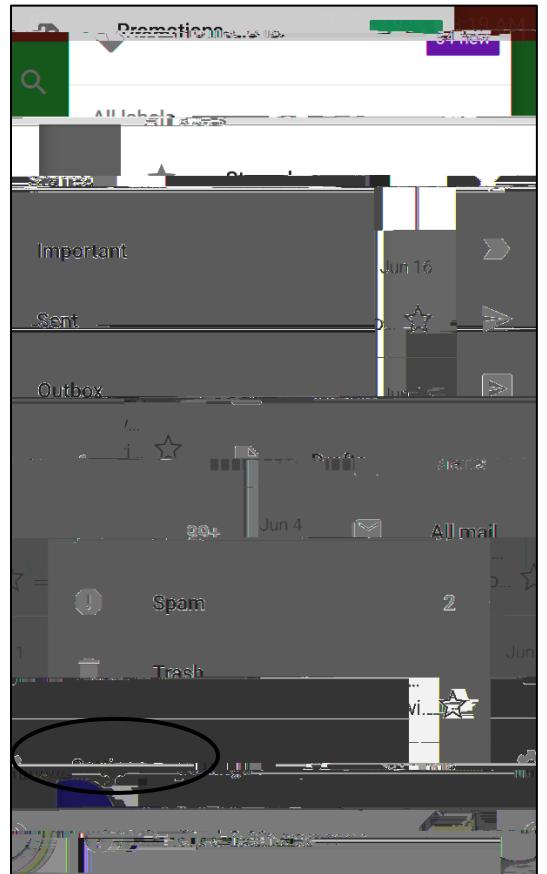

3. Tap **Add account**

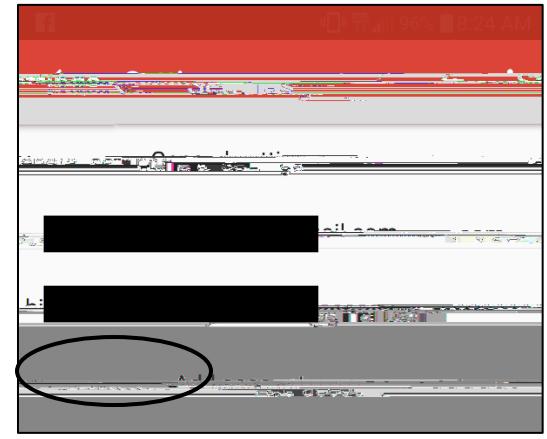

4. Tap Exchange and Office 365.

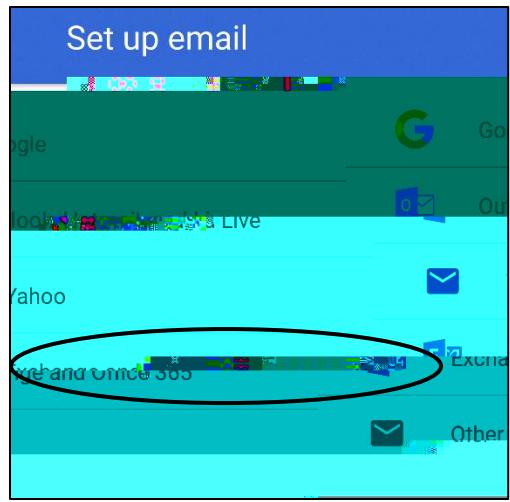

- 5. Type in your HSU e-mail address and tap **Next**
	- x Note: Your email address and username may be different. Please contact the Help Desk if you need assistance with this information.
- 6. Type in your HSU password and tap **Next**

7. If a Redirect Request appears, tap OK.

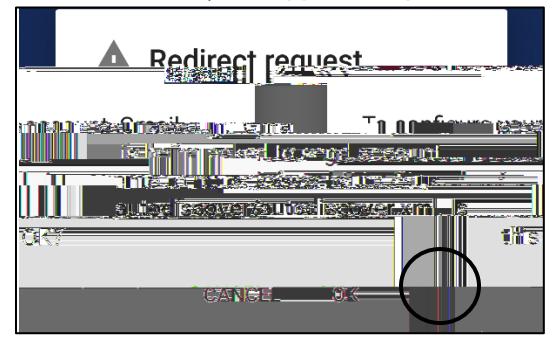

8. Fill in the Server space with **outlook.office365.com** to match the example below:

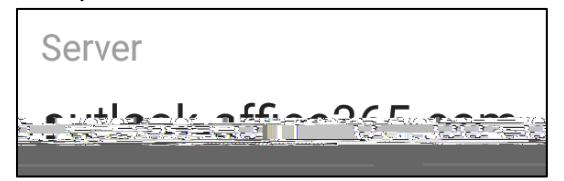

 $9.$ 

notification may appear. If it does, tap

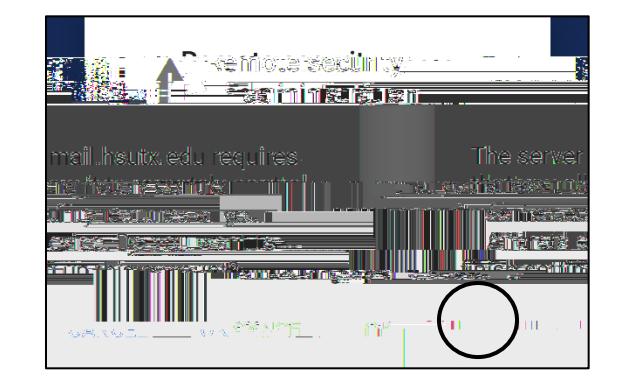

## **iPhone Settings**

1. Go to **Settings > Accounts & Passwords**

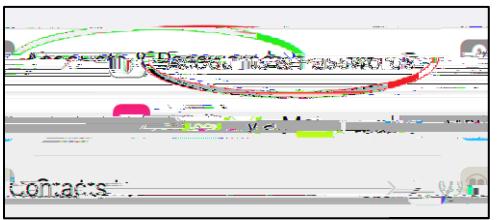

x Note: prior to iOS 11, go to **Settings > Mail, Contacts, Calendars**

## 2. Select **Add Account**.

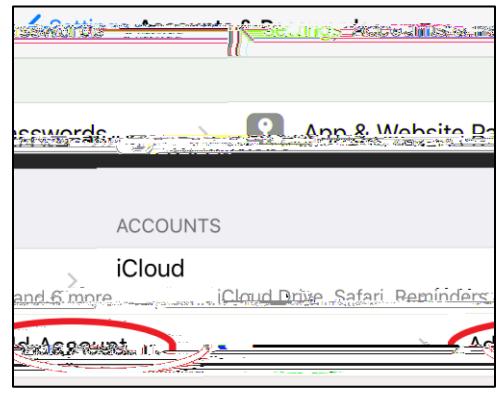

3. Select **Exchange**

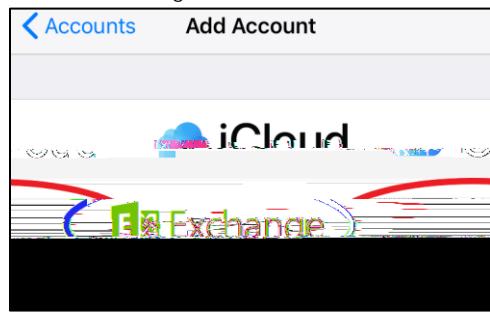

4. Fill in your Email address and password. The description can be changed to your liking.

- x Note: Your email address and username may be different. Please contact the help desk if you need assistance with this information.
- 5. Select **Sign in**

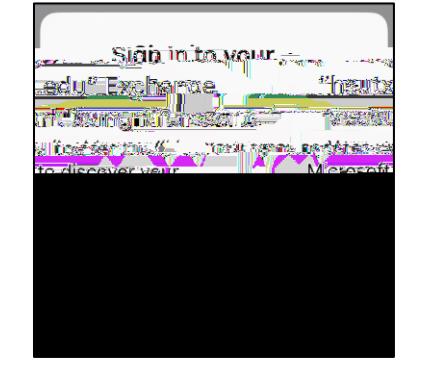

6. If you are asked to select an account type, choose **Work or school account**.

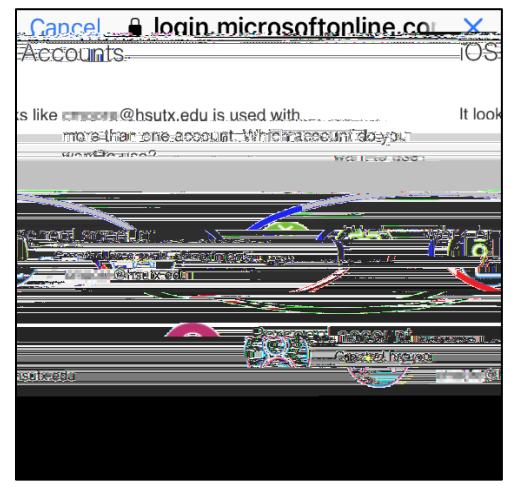

7. Authenticate with the HSU Federated logon site.

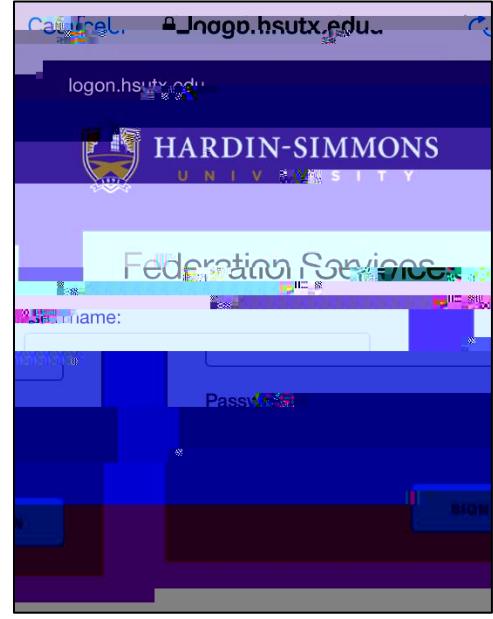

8. After verifying your information, select **Save**

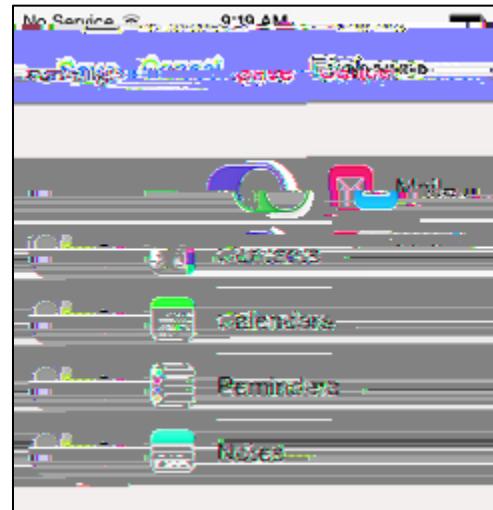